# 代理無法登入到Cisco Agent Desktop J.

### 目錄

[簡介](#page-1-0) [必要條件](#page-1-1) [需求](#page-1-2) [採用元件](#page-1-3) [慣例](#page-1-4) [問題:無法登入到CTI管理器伺服器!請與管理員聯絡](#page-1-5) [核對表](#page-1-6) [解決方案](#page-1-7) [收集Cisco Agent Desktop日誌](#page-2-0) [編輯DSBrowser.exe](#page-2-1) [問題:由於外圍裝置離線,登入嘗試失敗](#page-3-0) [解決方案](#page-4-0) [問題:讀取檔案\\server\DESKTOP\\_CFG\config\ag\\_default\DataFields.ini時出錯](#page-4-1) [解決方案](#page-4-2) [問題:找不到您輸入的ID](#page-4-3) [解決方案](#page-5-0) [錯誤:座席分機的資源不可用](#page-5-1) [解決方案](#page-5-2) [錯誤:代理未指定工作組](#page-5-3) [解決方案](#page-5-4) [錯誤:您無法登入,因為電話已啟用JAL](#page-6-0) [解決方案](#page-6-1) [錯誤:密碼無效](#page-6-2) [解決方案](#page-6-3) [錯誤:您無法登入,因為您的電話已啟用ipv6](#page-6-4) [解決方案](#page-6-5) [問題:有關CAD登入的誤導IPv6錯誤消息](#page-7-0) [解決方案](#page-7-1) [分機移動性錯誤消息](#page-7-2) [解決方案](#page-7-3) [問題:找不到ID](#page-7-4) [解決方案](#page-8-0) [CAD上收到JTAPI錯誤](#page-8-1) [問題](#page-8-2) [解決方案](#page-9-0) [相關資訊](#page-9-1)

# <span id="page-1-0"></span>簡介

當思科互動式呼叫分配(ICD)代理嘗試登入到Cisco Agent Desktop時,在思科電腦電話整合(CTI)環 境中登入失敗,並出現錯誤消息。本檔案將討論各種錯誤訊息、可能的原因和建議的動作。

繼續操作之前,請驗證以下專案:

- 1. 代理的使用者ID和密碼區分大小寫,因此請確保正確輸入這些專案。
- 2. **User > Global Directory**下的User Information頁面中的**Enable CTI Application Use**覈取方塊將 被選中。
- 3. CTI管理器服務在CTI伺服器上運行。
- 4. CRS引擎在適用性實用程式中啟用。

## <span id="page-1-1"></span>必要條件

#### <span id="page-1-2"></span>需求

思科客戶響應解決方案(CRS)伺服器必須安裝並配置用於ICD以及Cisco CallManager。

#### <span id="page-1-3"></span>採用元件

本文檔中的資訊基於CRS 3.0.2版和Cisco Unified Contact Center Express 7.x/8.x。

本文中的資訊是根據特定實驗室環境內的裝置所建立。文中使用到的所有裝置皆從已清除(預設 )的組態來啟動。如果您的網路正在作用,請確保您已瞭解任何指令可能造成的影響。

#### <span id="page-1-4"></span>慣例

請參閱[思科技術提示慣例以瞭解更多有關文件慣例的資訊。](http://www.cisco.com/en/US/tech/tk801/tk36/technologies_tech_note09186a0080121ac5.shtml)

### <span id="page-1-5"></span>問題:無法登入到CTI管理器伺服器!請與管理員聯絡

無法登入到Cisco Agent Desktop的代理收到以下錯誤消息:

Failed to login into CTI Manager Server! Please talk to your administrator.

#### <span id="page-1-6"></span>核對表

是否會影響所有使用者或單個使用者?如果它影響所有使用者,請繼續[編輯DSBrowser.exe](#page-2-1)部分。

如果此問題影響單個使用者,請驗證該使用者是否可以通過主機名ping CTI Manager伺服器。如果 失敗,則問題可能是由於DNS錯誤。編輯Hosts檔案以新增CTI Manager的主機名和IP地址,從而解 決該問題。

# <span id="page-1-7"></span>解決方案

此問題的解決方案將在這些部分中詳細介紹。

<span id="page-2-0"></span>完成以下步驟以啟用調試跟蹤:

- 1. 在檔案c:\Program Files\Cisco\Desktop\config\fastcalllocal.ini中將跟蹤級別設定為等於204。
- 將跟蹤大小設定為3000000(預設值為300000)。 2.

```
[Program Log]
  Path=..\log\agent.log
 Size = 300000 [Debug Log]
  Path=..\log\agent.dbg
 Size=300000000
 Level=204
```
這些更改在Agent Desktop重新登入時生效。可以在c:\Program Files\Cisco\Desktop\log資料夾 中找到跟蹤檔案。如果超過最大檔案大小,舊日誌檔案將複製到c:\Program Files\Cisco\Desktop\log\old\資料夾。

開啟代理日誌檔案並滾動到頁面底部。您會看到CTI Manager的IP地址,而不是主機名。如果 3. 看到CTI Manager的主機名,請完成該過程的其餘部分以將其更改為IP地址。以下是示例日誌 檔案:

```
074906 02/24/2003 MAJOR FCCTI_1000 splkJtapiServerstartServerSession
 jtapi provider login return false 074906 02/24/2003 MAJOR FCCTI_1000
 Error Return (21error in invoking Java Method) startServerSession
 074906 02/24/2003 MAJOR PhoneDev PD2377 CTIServerLogin Failed
 to establish connection to CTI Manager Host A (CS-PUB)
074906 02/24/2003 MAJOR FCCTI 1000 splkJtapiServerstartServerSession
 jtapi provider login return false
 074906 02/24/2003 MAJOR FCCTI_1000 Error Return
(21error in invoking Java Method) startServerSession
 074906 02/24/2003 MAJOR PhoneDev PD2384 CTIServerLogin Failed to
 establish connection to CTI Manager Host B (CS-SUB)
 074906 02/24/2003 INFO PhoneDev PD1787 PhoneDevShutDown CTI Shutdown
 075206 02/24/2003 INFO FastCall FC0376 Releasing license...
 075206 02/24/2003 INFO FastCall FC0405 FastCall Shutting Down
 075206 02/24/2003 INFO PhoneDev PD1787 PhoneDevShutDown CTI Shutdown
```
#### <span id="page-2-1"></span>編輯DSBrowser.exe

完成以下步驟,即可在CTI管理器伺服器上編輯DSBrowser.exe:

#### 1. 選擇開始>運行> cmd。

2. 鍵入命令c:\program files\cisco\desktop\_config\util\dsbrowser /editable。

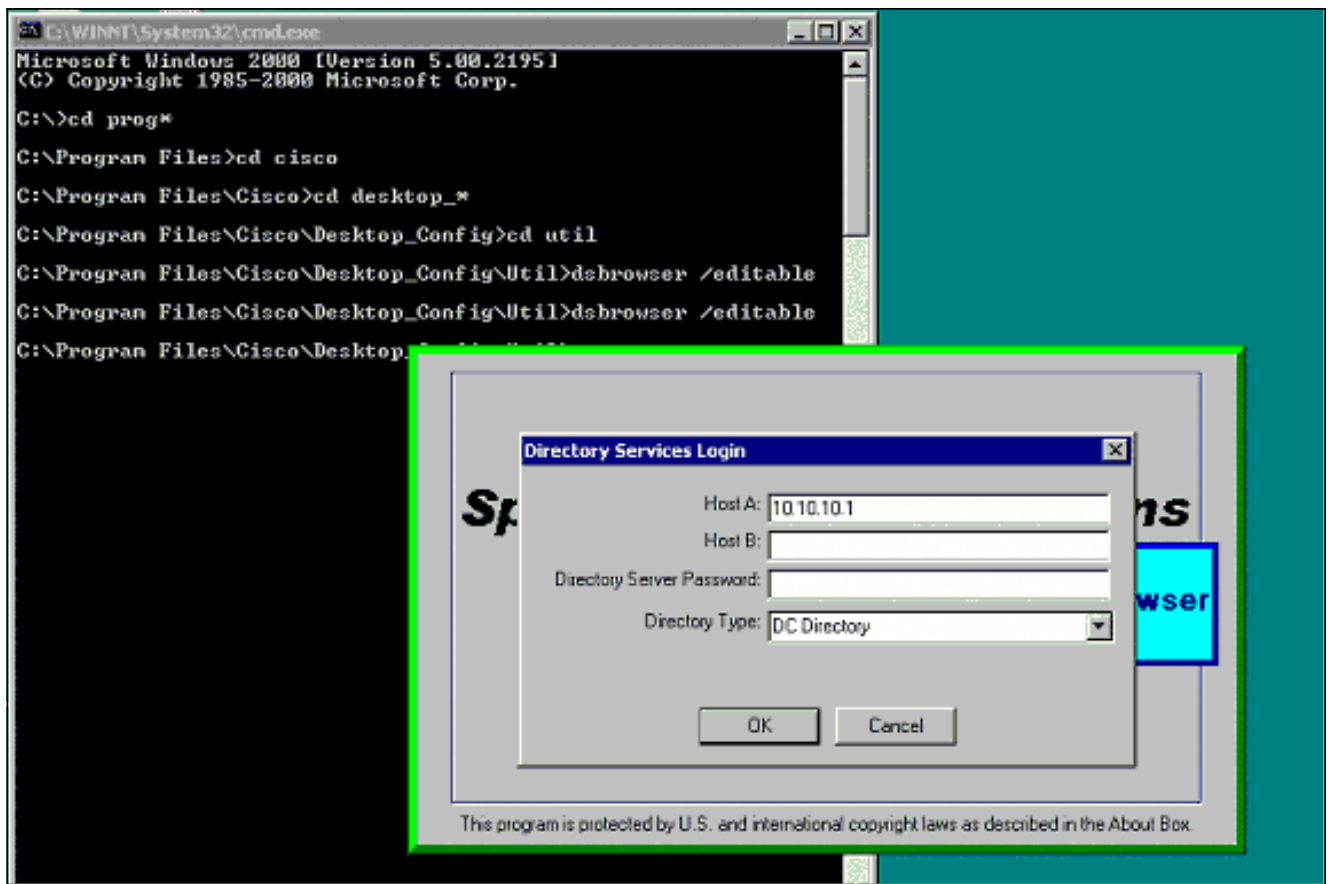

3. 輸入目錄伺服器的密碼,然後按一下OK。

#### 4. 選擇Server Data > (server name)-LCC > App Data > CTI Manager List。

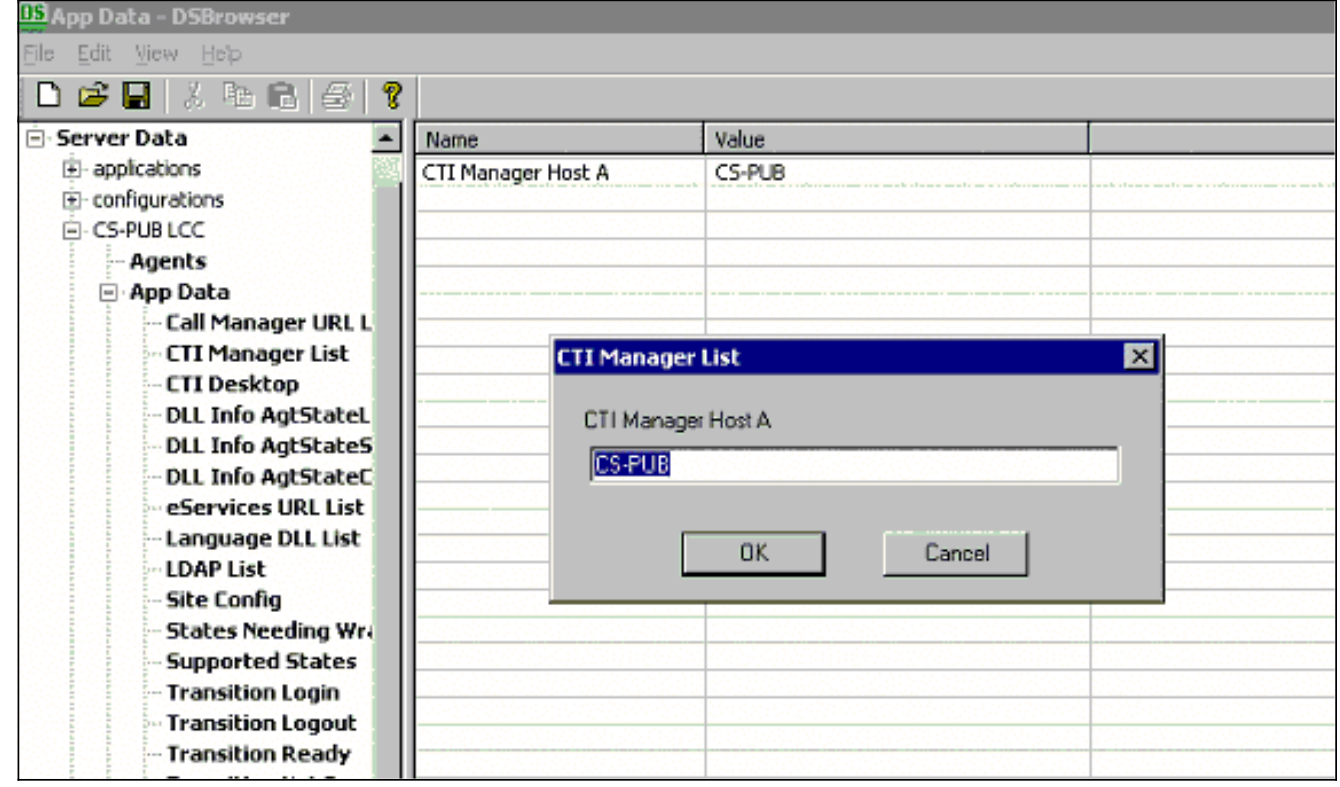

- 根據您擁有的CTI管理器數量,對所有裝置執行相同的操作。在右側,按兩下每個地址,配置 5. IP地址(如果設定為主機名),然後按一下確定。
- 如果完成此更改後繼續收到相同的錯誤,請捕獲代理調試日誌,並將其提交給[思科技術支援](http://www.cisco.com/cisco/web/support/index.html)。

# <span id="page-3-0"></span>問題:由於外圍裝置離線,登入嘗試失敗

座席無法登入到Cisco Agent Desktop並收到以下錯誤消息:

Login attempt failed due to Peripheral Offline

當Resource Manager-Contact Manager(RMCM)子系統由於RM JTAPI使用者的無效登入/密碼而無 法啟動時,可能會發生此錯誤。換句話說,這可能是由於RM JTAPI使用者和JTAPI使用者之間的密 碼不匹配。

### <span id="page-4-0"></span>解決方案

為了解決此問題,請同步JTAPI使用者和RM JTAPI使用者密碼並重新啟動CTI Manager服務。

注意:確保RM JTAPI使用者的密碼設定為永不過期。如果密碼過期,可能會導緻密碼不匹配,從而 導致此錯誤。

# <span id="page-4-1"></span>問題:讀取檔案 \\server\DESKTOP\_CFG\config\ag\_default\DataFields.ini時出錯

### 當代理登入到Cisco Agent Desktop時, 代理會收到Error Reading

File\\server\DESKTOP\_CFG\config\ag\_default\DataFields.ini錯誤消息。

可能的原因包括:

- Cisco Agent Desktop(CAD)使用者無法讀取/寫入*DESKTOP\_CFG*配置檔案。
- 與思科客戶響應應用(CRA)伺服器的IP連線丟失。

### <span id="page-4-2"></span>解決方案

宗成以下步驟即可解決此問題 ·

- 1. 確保為**DESKTOP**\_CFG配置檔案正確建立了共用位置和**讀/寫**檔案訪問。如果共用已正確開啟 ,請從客戶端PC驗證您是否可以在Customer Response Solutions(CRS)伺**服器上的** Desktop\_cfg\Desktop\License資料夾中建立檔案(具有讀/寫訪問許可權)。有關詳細資訊 ,請參[閱在Cisco Agent Desktop for IPCC Express中自動執行DESKTOP\\_CFG共用驅動器對](http://www.cisco.com/en/US/products/sw/custcosw/ps1846/products_tech_note09186a00801ecf61.shtml) [映](http://www.cisco.com/en/US/products/sw/custcosw/ps1846/products_tech_note09186a00801ecf61.shtml)。
- 2. 確保已建立與CRA伺服器的IP連線。

# <span id="page-4-3"></span>問題:找不到您輸入的ID

在嘗試登入到Cisco Agent Desktop的過程中,代理收到此錯誤消息,並且RMCM子系統停滯在初始 化中:

The ID you entered was not found 或

### <span id="page-5-0"></span>解決方案

完成以下步驟即可解決此問題:

- 1. 確保正確鍵入使用者ID。使用者ID區分大小寫。
- 2. 確認您使用了正確的Cisco CallManager密碼。
- 3. 確保RM JTAPI使用者ID已配置為支援CTI組的成員。
- 4. 如果問題仍然存在,請嘗試停止並重新啟動Cisco Desktop Sync Server服務。

註:如果座席收到錯誤資訊後可用,或者如果座席多次註銷,請重新啟動CTI管理器服務以解決問 題。

註:如果代理無法登入,並且MIVR日誌將db\_cra標籤為可疑,則問題是由資料庫損壞造成的。在這 種情況下,您需要重新安裝CRS以替換不啟動的損壞的資料庫。

## <span id="page-5-1"></span>錯誤:座席分機的資源不可用

Cisco Agent Desktop登入成功並進入ready,但隨後出現Resources off the agent ext is out of  $_{\rm service}$ 錯誤消息。當您按一下「確定」時,它將變*為「未就緒*」,然後轉到電話。您聽到撥號音並 掛機,Cisco Agent Desktop因此可以正常工作。

#### <span id="page-5-2"></span>解決方案

當您嘗試將IPCC Express與Cisco CallManager Express連結時,會出現此問題。

出現此問題的原因是傳入的線上狀態請求(預設情況下被阻止)。

在Cisco CallManager Express上輸入以下命令以解決此問題。

這些命令允許路由器接受來自內部觀察器和SIP中繼的傳入線上狀態請求(SUBSCRIBE消息)。它 不影響傳出線上狀態請求。

Router(config)# **sip-ua** 1.

Router(config-sip-ua)# **presence enable** 2.

# <span id="page-5-3"></span>錯誤:代理未指定工作組

當您嘗試從電話登入座席時,收到以下錯誤消息:

Agent has no workgroup specified.

#### <span id="page-5-4"></span>解決方案

重新啟動CRS節點管理器以解決問題。

# <span id="page-6-0"></span>錯誤:您無法登入,因為電話已啟用JAL

將Cisco Unified Communications Manager從6.x升級到7.x後,無法登入到Cisco Agent Desktop。 收到以下錯誤消息:

You cannot login because the phone is JAL-enabled. JAL-enabled phones are not compatible with CAD.

#### <span id="page-6-1"></span>解決方案

CCX 7.0 SR4發行說明將此描述為CUCM 7.1.3在兩個案例中的預期行為。

"如果在使用Unified CCM 7.1(3)的座席電話上啟用了JAL或DTAL,則阻止座席登入;如果在使用 Unified CM 7.1(3)或更高版本的座席電話上啟用了JAL(跨線路加入)或DTAL(跨線路直接傳輸 ),則座席無法登入到CAD/CAD-BE/IPPA服務。"

根本原因是UCCX 7當前不支援JAL電話。您需要關閉Cisco Unified Communications Manager中的 JAL引數,以使代理重新工作。請完成以下步驟:

- 1. 從Cisco Unified Communications Manager Administration頁中選擇**Device > Phone**,即可導 航到Phone Configuration視窗。
- 2. 對於Join Across Lines選項(也位於視窗的Device Information部分),選擇Off。

## <span id="page-6-2"></span>錯誤:密碼無效

嘗試登入到Cisco Agent Desktop時,收到以下錯誤消息:

#### <span id="page-6-3"></span>解決方案

此錯誤的原因可能是SQL代理服務已關閉。要重新啟動服務,請完成以下步驟:

- 1. 轉至**開始>運行**, 然後鍵入Services.msc。
- 2. 按一下「OK」(確定)。
- 3. 在**服務**視窗中,找到**SQL Server代理服務**。
- 4. 確保SQL Server代理服務的「狀態」列的值為Running。如果未運行,請啟動它。

## <span id="page-6-4"></span>錯誤:您無法登入,因為您的電話已啟用ipv6

Cisco Agent Desktop登入失敗,並顯示You cannot log in because your phone is ipv6 enabled或 Unsupported IP Addressing Mode錯誤消息。

#### <span id="page-6-5"></span>解決方案

從Cisco Unified Communications Manager Administration頁面,轉到Device > Device Settings > Common Device Config。然後,按一下Find,然後按一下電話所屬的配置檔案。然後,將IP編址模 式從IPv4和IPv6更改為僅IPv4。

另請參閱[CSCtz07348](https://tools.cisco.com/bugsearch/bug/CSCtz07348)(僅限[註冊](http://tools.cisco.com/RPF/register/register.do)客戶)。

### <span id="page-7-0"></span>問題:有關CAD登入的誤導IPv6錯誤消息

嘗試登入CAD的代理會收到以下錯誤:Cisco Agent DesktopIPV6,CAD。

注意:當CAD在全新安裝或W1升級後登入時會發生這種情況。

#### <span id="page-7-1"></span>解決方案

此問題的解決方法是重**新啟動UCCX引擎**。這一點記錄在Cisco錯誤ID [CSCtk00173](https://tools.cisco.com/bugsearch/bug/CSCtk00173)(僅[限註冊](http://tools.cisco.com/RPF/register/register.do)客戶  $)$ 。

此解決方法相當於將電話重新關聯到RmCm使用者。為此,您需要確保以下各項:

1. 訪問CUCM終端使用者配置頁面。

2. 確保在受控裝置下,IP電話的MAC地址與最終用戶關聯。

3. 確保將終端使用者新增到啟用**標準CTI的使用者**組,並將電話新增到rmcm**使用者**。 完成以下步驟即可解決問題:

1. 選擇CUCM Administration > Device > Phone, 然後按一下出現問題的IP電話。

- 2. 選擇Device > Device Settings > Common Device Configuration。
- 3. 在通用裝置配置下,將IP Addressing Mode更改為IPv4。
- 4. 在CUCM電話配置頁面中,重置IP電話。
- 5. 重置TFTP和CTIManager服務。

## <span id="page-7-2"></span>分機移動性錯誤消息

在CUCM 8.6和UCCX 8.5中,代理從Extension Mobility註銷並在以後重新登入。當座席嘗試登入到 Cisco Agent Desktop時,登入失敗,出現以下錯誤之一:

An extension on the agent phone is shared with one or more other devices. This configuration is not supported.

●

●

Login failed due to a configuration error with your phone and JTAPI or Unified CM.

Contact your administrator.

在使用「分機移動」的CAD代理會發生此問題,其中「使用者裝置配置檔案」具有啟用「自動呼叫 記錄」選項的電話號碼。

#### <span id="page-7-3"></span>解決方案

作為解決方法,請在登入到Extension Mobility後重置電話裝置。如需可能的修正程式,請參閱 Cisco錯誤ID [CSCty63105](https://tools.cisco.com/bugsearch/bug/CSCty63105)(僅[限註冊](http://tools.cisco.com/RPF/register/register.do)客戶)。

如果沒有分機移動性,請確保分機具有Allow Control of Device from CTI。

<span id="page-7-4"></span>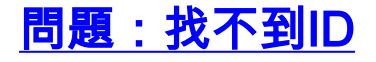

### <span id="page-8-0"></span>解決方案

執行以下步驟以解決問題:

- 1. 檢查CUCM和UCCX上的代理配置。
- 2. 按一下「開始」>「程式」>「思科」>「案頭」>「管理」以啟動「思科案頭管理員(CDA)」。
- 3. 導航至位置>呼叫中心1 >人員配置>座席。

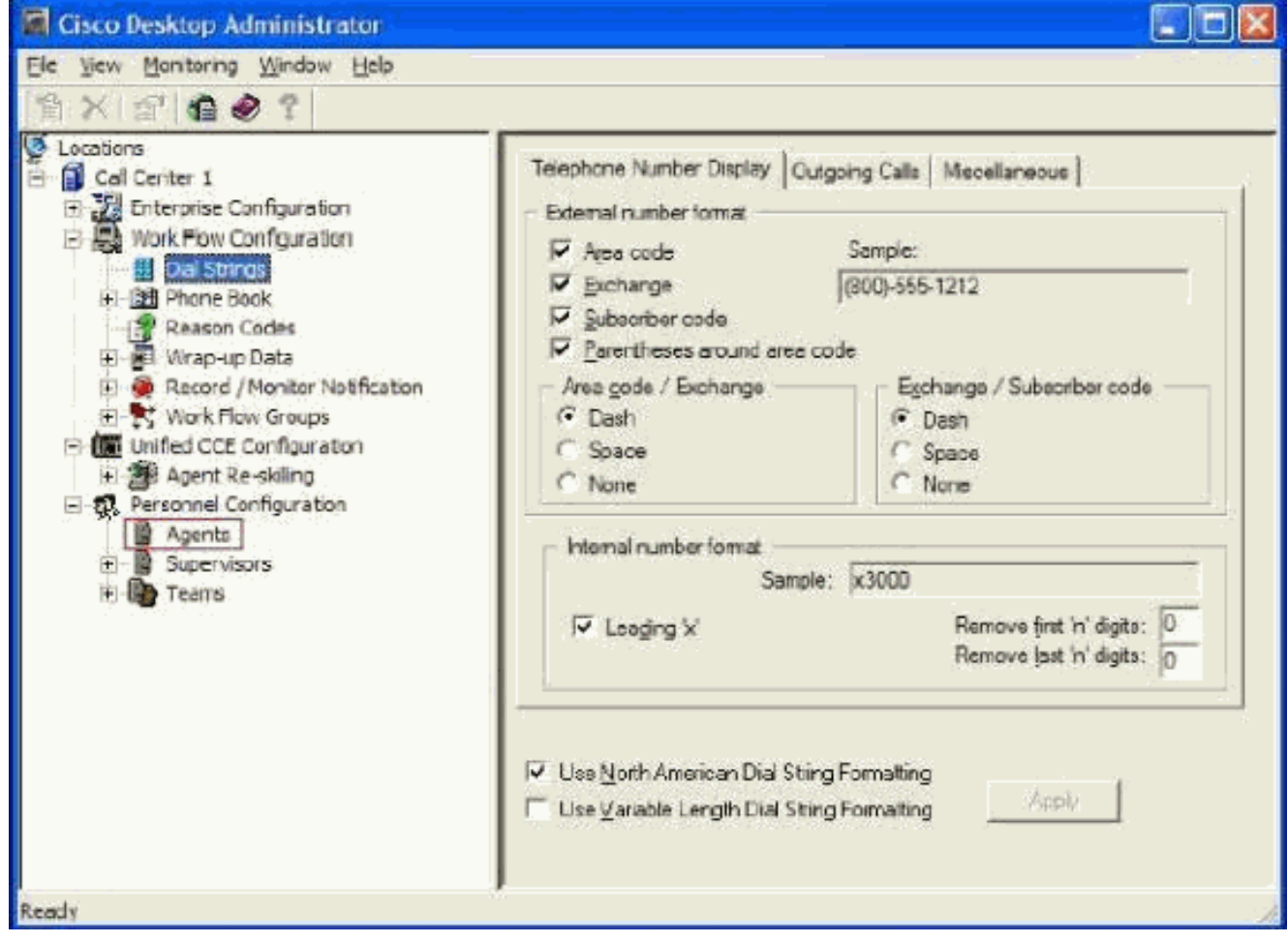

- 4. 檢查無法登入的代理使用者ID。
- 如果代理的使用者ID缺失,請運行Cisco Desktop Administrator上的Synchronize Directory 5. Services。

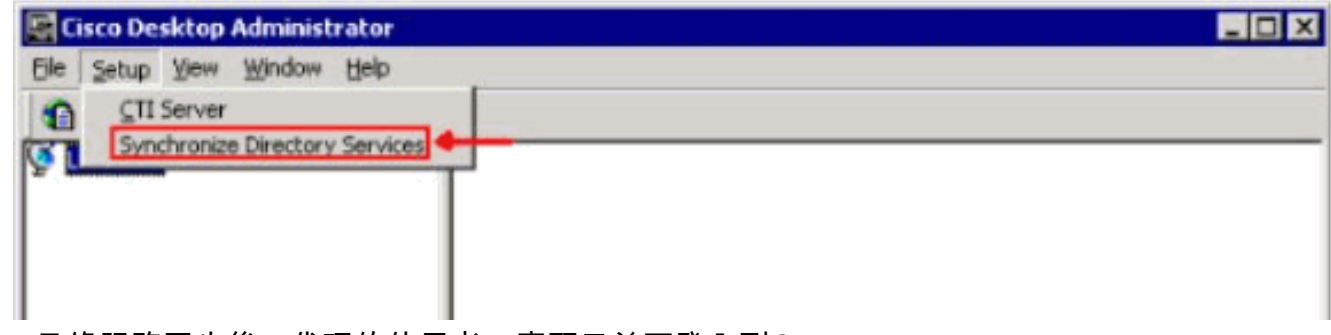

注意:目錄服務同步後,代理的使用者ID應顯示並可登入到CAD。

# <span id="page-8-1"></span>CAD上收到JTAPI錯誤

<span id="page-8-2"></span>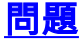

使用裝置配置檔案進行分機移動時,啟動CAD時收到此錯誤:**由於您的電話和JTAPI或Unified** CM的配置錯誤,登入失敗。週末使用Cisco IP Communicator(CIPC)在家工作,在工作日使用常規 IP電話。

### <span id="page-9-0"></span>解決方案

已恢復的日誌:Jtapi日誌 — TAC\_Jtapi

日誌摘要:

在JTAPI日誌中可看到以下內容:

8103: Jul 17 09:54:59.667 EDT %JTAPI-JTAPI-7-UNK:[18590]InvalidStateExceptionImpl caught: SEP<mac of cipc> is not registered SEP<CIPC MAC>MAC地址屬於代理使用的CICP。

這些代理從不從Extension Mobility註銷。座席從CAD註銷。當使用具有分機移動性的CIPC時,它們 從不註銷。當他們到達辦公室使用物理電話時,在JTAPI級別,線路對映到先前的MAC地址。在本 例中,它是CIPC。

為了解決此問題,請將Intra-Cluster Multiple Login Behavior Extension Mobility引數更改為Auto Logout。

注意:此記錄在Cisco錯誤ID [CSCtx48427](https://tools.cisco.com/bugsearch/bug/CSCtx48427)(僅[限註冊](http://tools.cisco.com/RPF/register/register.do)客戶)。

# <span id="page-9-1"></span>相關資訊

- [無法登入到Agent Desktop 裝置關聯問題](http://www.cisco.com/en/US/products/sw/custcosw/ps1846/products_tech_note09186a0080223b87.shtml?referring_site=bodynav)
- [無法使用Novell客戶端登入到Cisco Agent Desktop](http://www.cisco.com/en/US/products/sw/custcosw/ps1846/products_tech_note09186a0080204a1f.shtml?referring_site=bodynav)
- [Cisco IPCC Express無法登入到Agent Desktop](http://www.cisco.com/en/US/products/sw/custcosw/ps1846/products_tech_note09186a00801cb9d7.shtml?referring_site=bodynav)
- [Cisco Agent Desktop 許可證檔案損壞](http://www.cisco.com/en/US/products/sw/custcosw/ps1001/products_tech_note09186a008014322b.shtml?referring_site=bodynav)
- [語音技術支援](http://www.cisco.com/cisco/web/psa/default.html?mode=tech&level0=268436015&referring_site=bodynav)
- 語音和整合通訊產品支**援**
- [Cisco IP電話故障排除](http://www.amazon.com/exec/obidos/tg/detail/-/1587050757/002-2852372-2325602?referring_site=bodynav)
- [技術支援與文件 Cisco Systems](http://www.cisco.com/cisco/web/support/index.html?referring_site=bodynav)